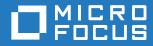

# ZENworks Reporting Installing and Configuring Jasspersoft Studio

October 2019

#### **Legal Notices**

For information about legal notices, trademarks, disclaimers, warranties, export and other use restrictions, U.S. Government rights, patent policy, and FIPS compliance, see http://www.microfocus.com/company/legal/.

#### © Copyright 2008 - 2019 Micro Focus or one of its affiliates.

The only warranties for products and services of Micro Focus and its affiliates and licensors ("Micro Focus") are set forth in the express warranty statements accompanying such products and services. Nothing herein should be construed as constituting an additional warranty. Micro Focus shall not be liable for technical or editorial errors or omissions contained herein. The information contained herein is subject to change without notice.

### Contents

|   | About This Guide Installing and Configuring Jaspersoft Studio |                                                        | 5<br>7 |
|---|---------------------------------------------------------------|--------------------------------------------------------|--------|
| 1 |                                                               |                                                        |        |
|   | 1.1                                                           | Installing Jaspersoft Studio 7.3                       | 7      |
|   | 1.2                                                           | Connecting Jaspersoft Studio 7.3 to ZENworks Reporting | 8      |

## **About This Guide**

This *Micro Focus ZENworks Reporting Installing and Configuring Jaspersoft Studio* helps you to install and configure ZENworks Reporting Appliance with Jaspersoft Studio.

#### Audience

This guide is intended for ZENworks Reporting administrators.

### Feedback

We want to hear your comments and suggestions about this manual and the other documentation included with this product. Please use the User Comments feature at the bottom of each page of the online documentation.

### **Additional Documentation**

ZENworks Reporting is supported by other documentation (in both PDF and HTML formats) that you can use to learn about and implement the product. For additional documentation, see the ZENworks documentation site.

## 1 Installing and Configuring Jaspersoft Studio

Jaspersoft Studio 7.3 is an Eclipse-based report designer for ZENworks Reporting. It is a full rewrite of iReport. Jaspersoft Studio allows you to create sophisticated layouts containing charts, images, sub-reports, crosstabs, and more. You can access your data through various sources including JDBC, TableModels, JavaBeans, XML, Hibernate, Big Data (such as Hive), CSV, XML, as well as custom sources. Then you can publish reports as PDF, RTF, XML, XLS, CSV, HTML, XHTML, text, DOCX, or Open Office.

Updating your workspace to Jaspersoft Studio 7.3 and later version, see *Updating Your Workspace to Jaspersoft Studio 6.2 and Higher.* 

**IMPORTANT:** Jaspersoft Studio 7.3 supports only Windows.

To install Jaspersoft Studio 7.3 and connect to ZENworks Reporting, perform the following tasks:

- Section 1.1, "Installing Jaspersoft Studio 7.3," on page 7
- Section 1.2, "Connecting Jaspersoft Studio 7.3 to ZENworks Reporting," on page 8

### 1.1 Installing Jaspersoft Studio 7.3

To install Jaspersoft Studio 7.3:

- 1 Download the file from the Micro Focus Download site.
- 2 Mount the file.
- **3** Browse to the directory.
- 4 Double-click the setup.exe file.
- 5 Select the required language, then click Continue.
- 6 Accept the agreement in the License Agreement page, then click Next.
- 7 Choose the installation directory, then click Next.
- 8 Review the Summary page. To change previous settings, click **Previous**; otherwise, click **Install**, then click **Done**.
- 9 Go to Start > Jaspersoft > Jaspersoft Studio Professional-<version> final, then click Jaspersoft Studio Professional-<version> final.
- 10 If the Workspace Selection page appears, specify the Workspace Root Path, then click OK.
- 11 If you want to create the workspace directory, click OK.
- **12** In Jaspersoft Studio, choose Help, then click License Manager.
- **13** In the License Manager page, click **Install new license**.
- 14 Browse to the jasperserver.license file location. License file location: <js-studio installation directory>/js-studio-pro-<version>/jasperserver.license
- **15** Click **Open** to install the new license for Jaspersoft Studio.

In the License Manager page, the License Type will be changed from Evaluation to Commercial.

**16** Click **Close** to close the License Manager page.

NOTE: Installation of Jaspersoft Studio is supported only on 64-bit devices.

### 1.2 Connecting Jaspersoft Studio 7.3 to ZENworks Reporting

To connect Jaspersoft Studio 7.3 to ZENworks Reporting:

- 1 Start Jaspersoft Studio <version>.
- 2 In Jaspersoft Studio <version>, choose Window > Show View, then click Other.
- 3 In the Show View page, below the Jaspersoft Studio view, select Repository Explorer, then click OK.
- 4 In the Repository view, right-click Servers, then click Create JasperReports Server Connection.
- 5 In the Server profile wizard, specify the following:
  - Name: Name of the connection.
  - URL: The ZENworks Reporting URL (https://<hostname>:<port number>/ jasperserver-pro/).

Do not use the ZENworks Reporting server IP address.

- Organization: Name of the organization.
- **User:** A valid ZENworks Reporting user name.
- Password: The relevant password for the user name specified in the previous field.
- 6 Click Test Connection.

Click **Trust** to accept the reporting server certificate. Connection to ZENworks Reporting server is established.

After a successful connection is established, the ZENworks Reporting content appears.

7 Click Finish to save the connection.

For more information about how to use Jaspersoft Studio 7.3, see Jaspersoft Studio 7.3.